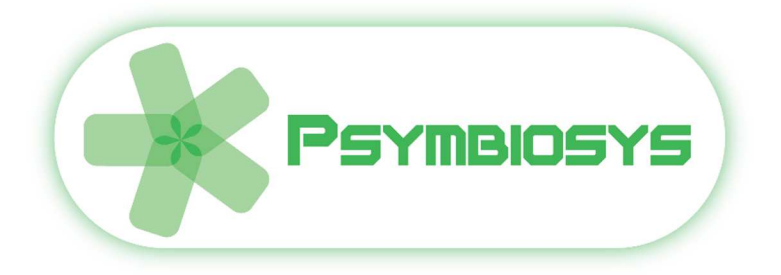

# *Professional Innovation Platform User Manual*

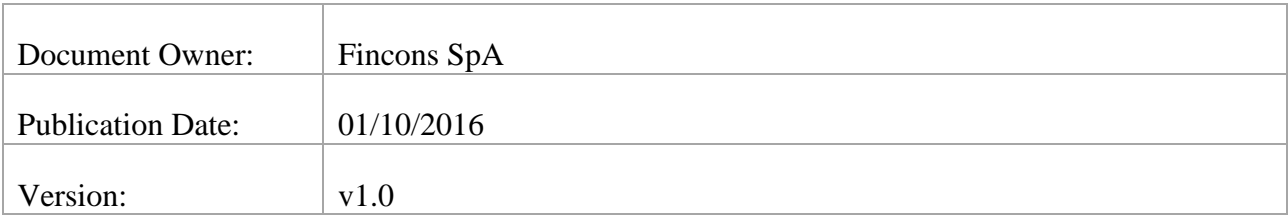

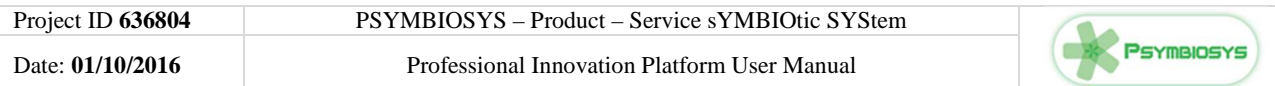

### **VERSION HISTORY**

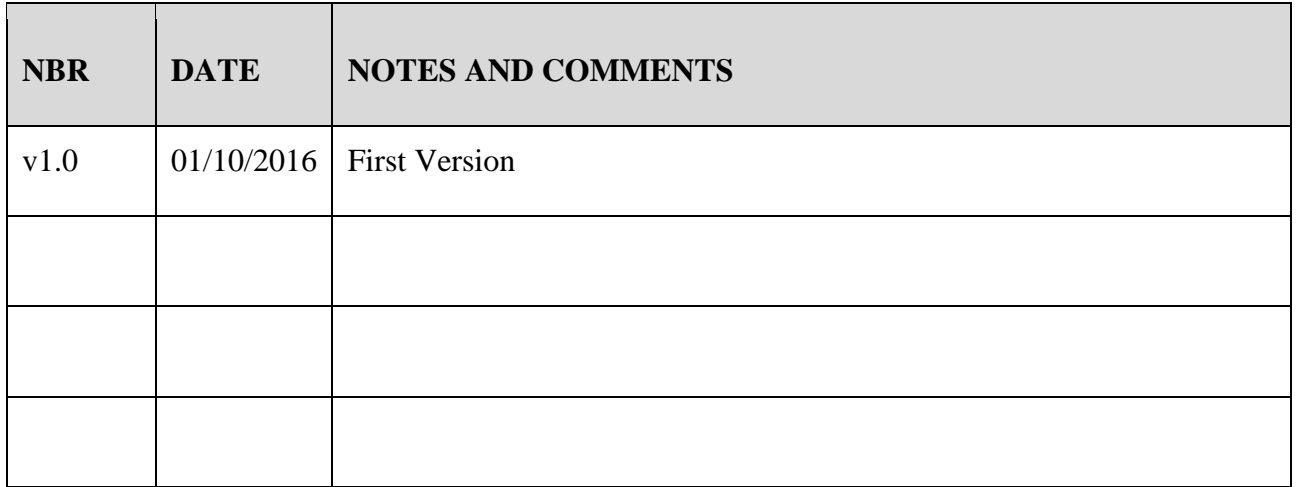

## **DOCUMENT ACRONYMS AND DEFINITIONS**

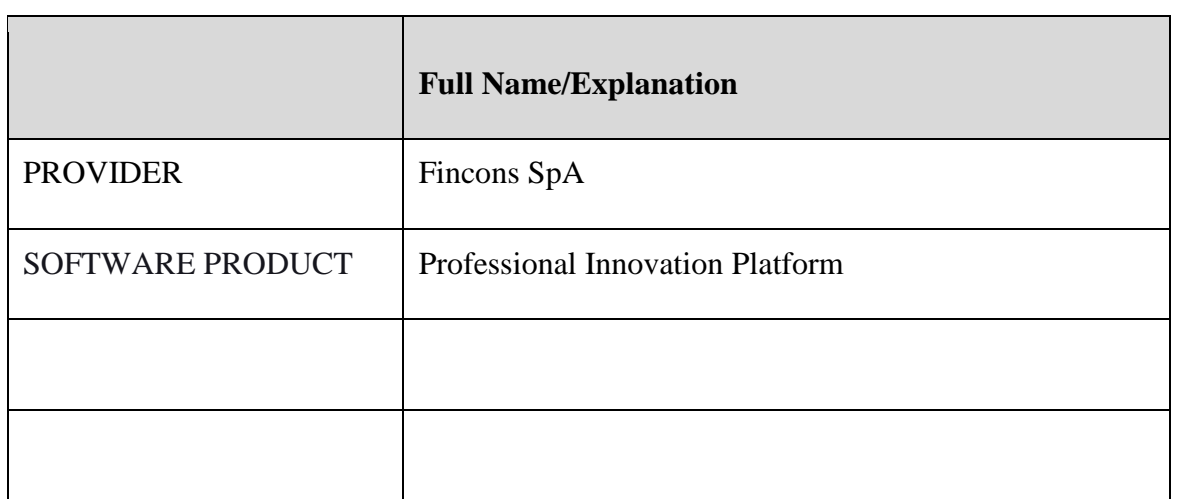

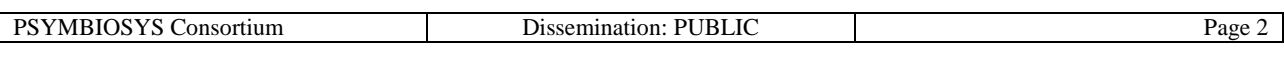

# **Contents**

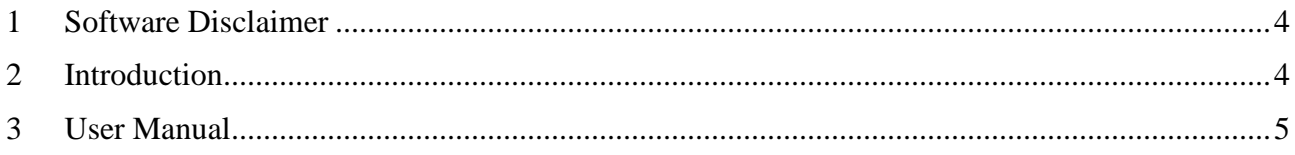

# **List of Figures**

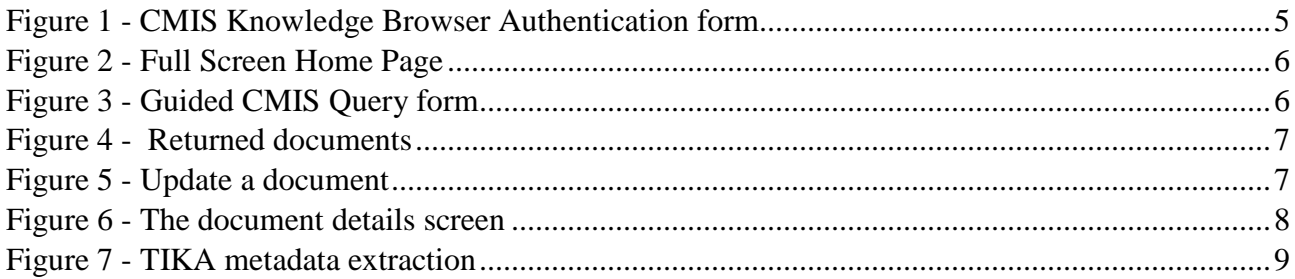

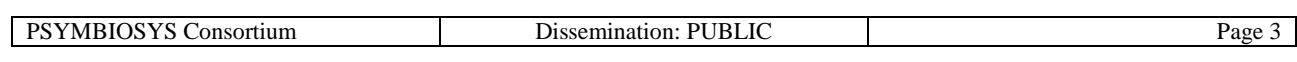

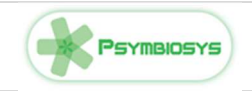

## **1 Software Disclaimer**

This SOFTWARE PRODUCT is provided by the PROVIDER "as is" and "with all faults." The PROVIDER makes no representations or warranties of any kind concerning the safety, suitability, lack of viruses, inaccuracies, typographical errors, or other harmful components of this SOFTWARE PRODUCT. There are inherent dangers in the use of any software, and you are solely responsible for determining whether this SOFTWARE PRODUCT is compatible with your equipment and other software installed on your equipment. You are also solely responsible for the protection of your equipment and backup of your data, and the PROVIDER will not be liable for any damages you may suffer in connection with using, modifying, or distributing this SOFTWARE PRODUCT.

## **2 Introduction**

For the management of knowledge internal to enterprises, PSYMBIOSYS took into account that enterprise knowledge is usually embedded in company's documents or internal blogs/wikis. We also assumed that these information elements are managed via a Content Management System (CMS) that enforces control on the information, and the usage of company's formats and rules. In order to support a variety of CMSs, the PSYMBIOSYS knowledge sharing system refers to the OASIS Content Management Interoperability Services standard to gain access to CMS's managed contents. Therefore, the PSYMBIOSYS CMIS Knowledge Browser provides access to any CMS providing a CMIS API, even if, for this release, the open source Alfresco CMS was integrated.

The OASIS CMIS standard not only provides a standard API to gain access to information managed by the CMS, but it also provides a powerful query language to perform specific searches on managed information using both data as well as metadata.

The PSYMBIOSYS CMIS Knowledge Browser platform provides (bulleted list with the gear icon layout):

#### • **Query via CMIS query language**

A graphical way to easily compose a CMIS query language interrogation based on document's attributes

#### • **Visual exploration**

User interface based exploration of directories and sub-directories contained in the CMS system

#### • **Knowledge Extraction Capabilities**

CMS Information Retrieval, parsing and tagging of document's content and metadata independently from the document's format (PDF, Word or Excel documents, blogs or wikis, etc.)

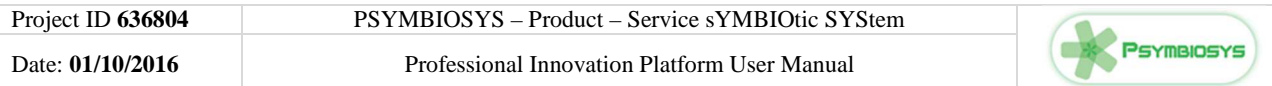

## **3 User Manual**

When starting (i.e., connecting to the CMIS Knowledge Browser web application) the CMIS Knowledge Browser, the user must provide his/her CMS credentials so that the Knowledge Browser can actually gain access to the CMS system. Therefore the CMS Browser will use the specific rights, and provide visibility on the stored information, granted to the user.

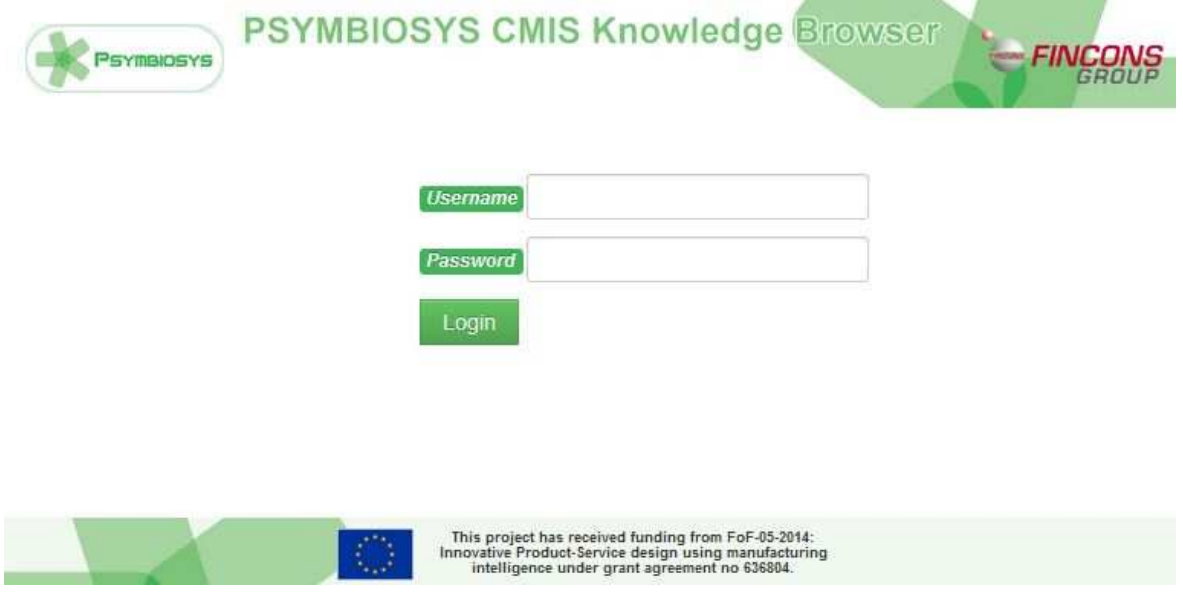

**Figure 1 - CMIS Knowledge Browser Authentication form** 

If the authentication is successful, the user will be redirected to the home screen as depicted in the following figure.

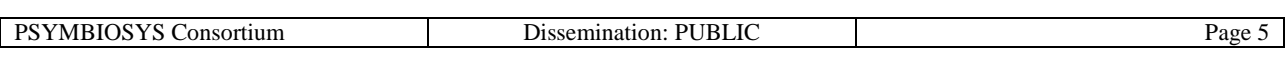

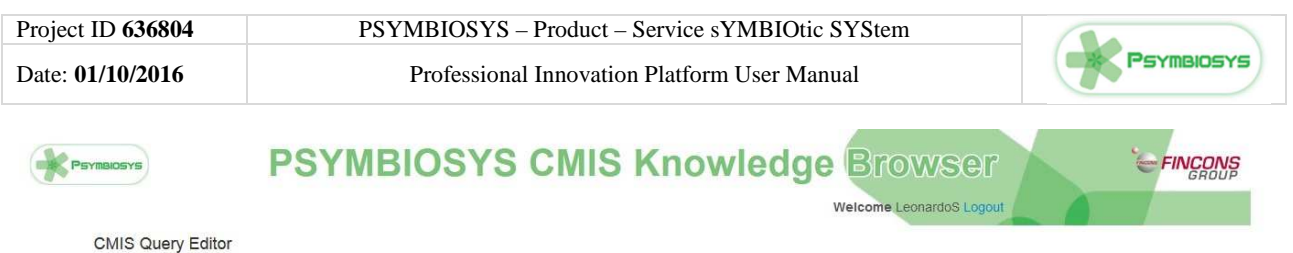

| AND<br>$\ddot{\phantom{0}}$<br>------      | + Add rule<br><b>X</b> Delete                                                                                                    |  |
|--------------------------------------------|----------------------------------------------------------------------------------------------------|--|
| Search<br>Reset<br>Move to the root folder |                                                                                                    |  |
| $SII$ /<br>Upload<br><b>Create Folder</b>  |                                                                                                    |  |
| swsdp<br>$\sqrt{2}$                        | <b>Details</b>                                                                                                    |  |
| prj-energy-router                          | <sup>n</sup> Delete<br><b>E</b> Details<br>Update                                                                                                    |  |
| beincppsfinc                               | <sup>th</sup> Delete<br>Details<br>/ Update                                                                                                    |  |
| sito-di-test                               | <sup>n</sup> Delete<br><b>Details</b><br>/ Update                                                                                                    |  |
| psymbiosysfinc<br>$\Delta$                 | <b>Delete</b><br><b>E</b> Details<br>/ Update                                                                                                    |  |
| psymbiosys<br><b>A</b>                     | <b>Delete</b><br><b>Details</b><br>/ Update                                                                                                    |  |
|                                            |                                                                                                    |  |
|                                            |                                                                                                    |  |
| Total: 6 Contents                          |                                                                                                    |  |
|                                            | This project has received funding from FoF-05-2014:<br>Innovative Product-Service design using manufacturing<br>intelligence under grant agreement no 636804.<br>$\mathbb{Z}^3$ |  |

**Figure 2 - Full Screen Home Page** 

The home page is divided in two sections:

- The middle section provides a graphical method to navigate the CMS repository;
- The upper section provides a form to dynamically create CMIS queries guided by a simple interface:

| AND                         |                                      | + Add rule      |
|-----------------------------|--------------------------------------|-----------------|
| CreatedBy                   | LeoanrdoS<br>$\bullet$<br>۰<br>equal | <b>*</b> Delete |
| ------<br><b>STATISTICS</b> | ۷                                    | <b>*</b> Delete |

**Figure 3 - Guided CMIS Query form** 

Through this form the user can select one or more search criteria following three steps:

- 1. Select the CMIS attribute to insert in the query;
- 2. Edit the text box or the date picker;

3. Click the "Add rule" button to add another criteria or Delete to remove the current criteria

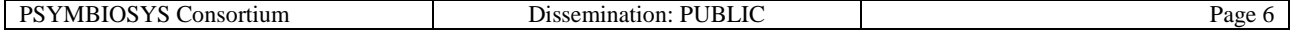

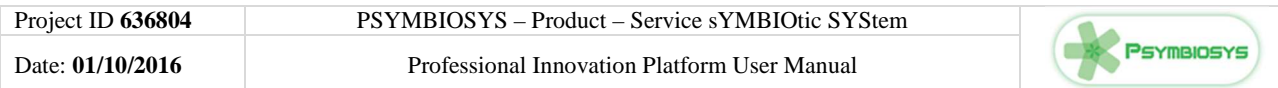

4. Click the "Reset" button to clear the query editor or "Search" button to confirm the search process.

Each returned document will be presented as depicted in the following figure:

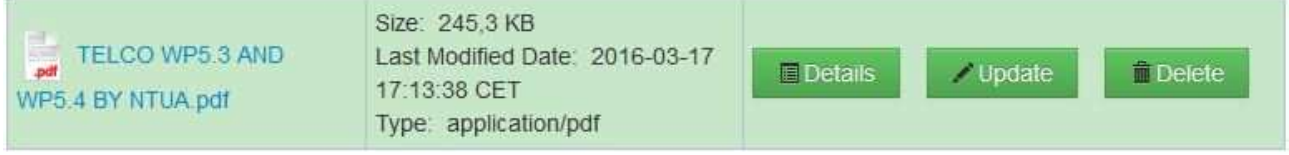

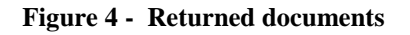

Through the Update and Delete buttons, it is possible to open the relative form to update the file attributes, insert a new version of the file, or permanently delete the document.

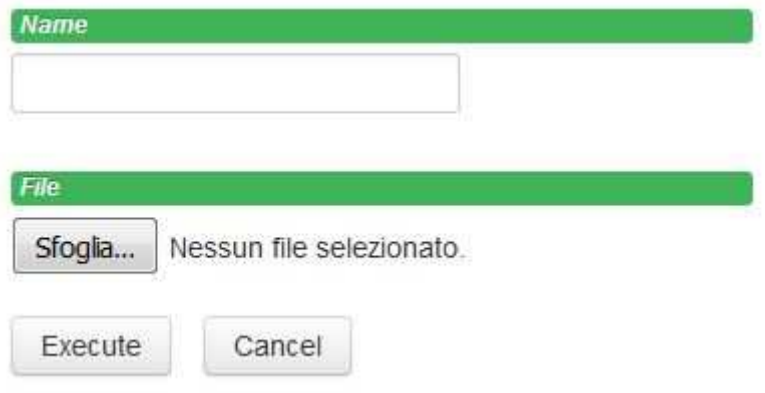

**Figure 5 - Update a document** 

The web application allows the creation of a new folder, or the upload of new documents in many popular formats (Word, PDF, Excel, HTML, etc.).

The Details button, instead, provides a set of data and metadata about the selected document. The application shows a list of standard CMIS attributes as depicted in the following figure.

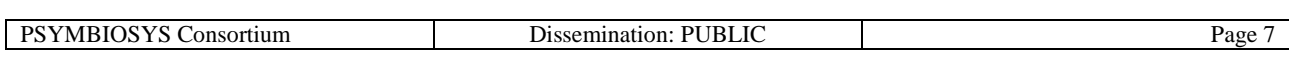

Date: **01/10/2016** Professional Innovation Platform User Manual

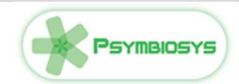

4a96286d-0afd-4d64-82b6-9ab7ac5091f9;1.0

Name

 $ID$ 

TELCO WP5.3 AND WP5.4 BY NTUA.pdf

Path

/Siti/psymbiosysfinc/documentLibrary/Meetings/20160316- TelCo/TELCO WP5.3 AND WP5.4 BY NTUA.pdf

Type

cmis:document

Size 245,3 KB

**Custom attributes** 

Permission

| GROUP site psymbiosysfinc SiteContributor  | [{http://www.alfresco.org<br>/model<br>/site/1.0)site.SiteContributor]  |
|--------------------------------------------|-------------------------------------------------------------------------|
| GROUP site psymbiosysfinc SiteCollaborator | [{http://www.alfresco.org<br>/model<br>/site/1.0}site.SiteCollaborator] |
| GROUP_site_psymbiosysfinc_SiteConsumer     | [{http://www.alfresco.org<br>/model<br>/site/1.0)site.SiteConsumer]     |
| GROUP site psymbiosysfinc SiteManager      | [{http://www.alfresco.org<br>/model<br>/site/1.0}site.SiteManager]      |

**Figure 6 - The document details screen** 

The details extraction includes also a TIKA analysis and metadata extraction process. In the details screen, the TIKA metadata attributes are displayed as depicted in the following picture.

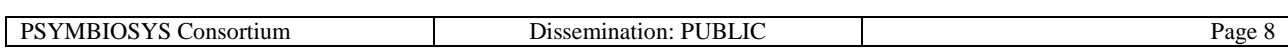

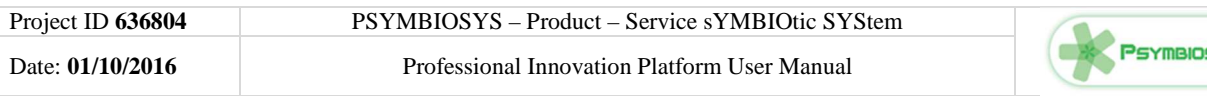

#### **Tika Metadata**

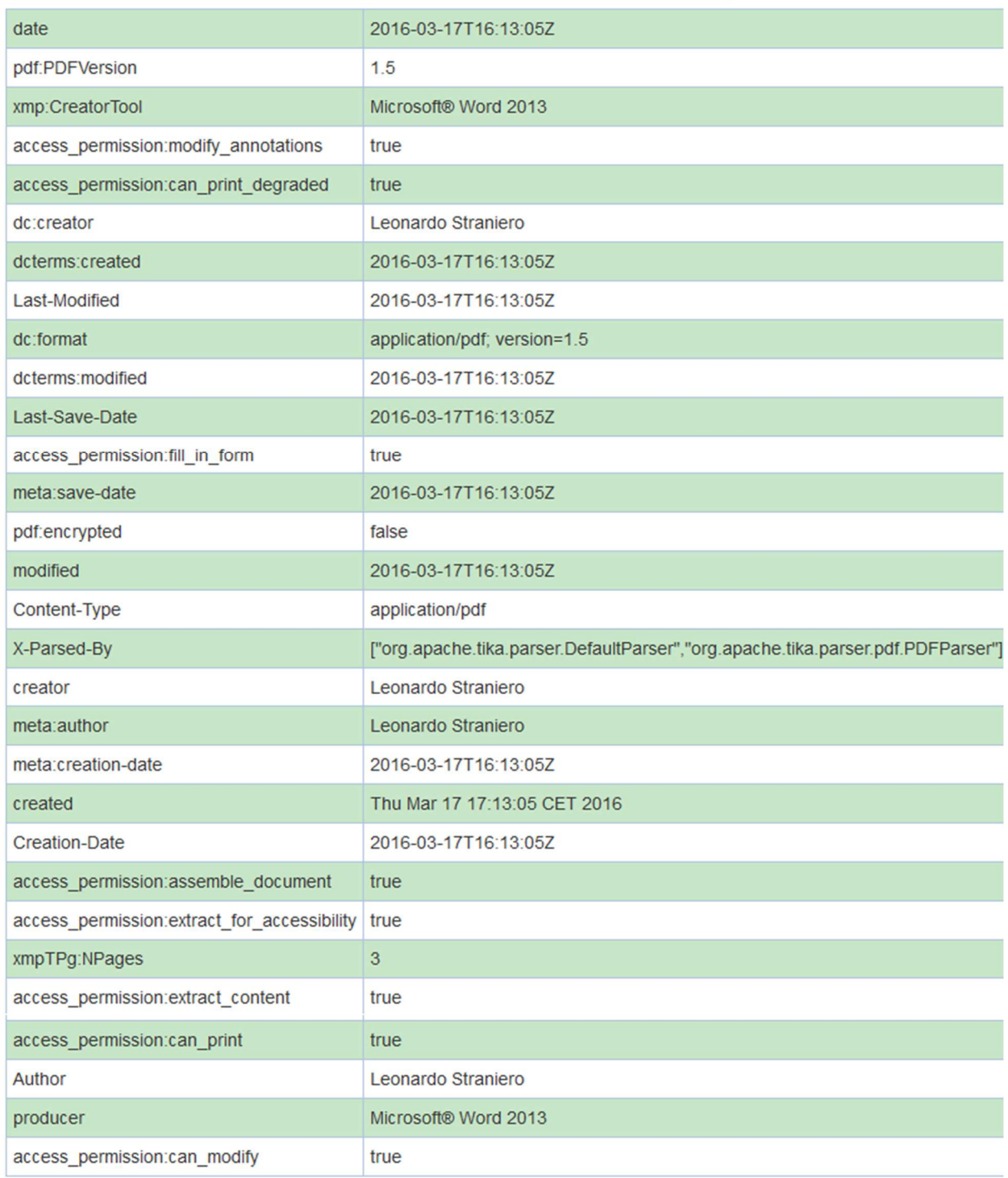

#### **Figure 7 - TIKA metadata extraction**